## *ПРИМЕР РАЗРАБОТКИ БАЗЫ ДАННЫХ «ШКОЛА»*

Построим пример базы данных учащихся школы средствами СУБД LibreOffice Base.

База данных учащихся должна являться частью общей базы данных информационной системы образовательного учреждения. Такая база данных содержит сведения об учащихся и их родителях, о сотрудниках, учебный план, электронные классные журналы, расписание уроков и факультативных занятий, распоряжения и отчеты, методические и образовательные ресурсы. Общая база данных является одним из компонентов информационной системы, который обеспечивает управление образовательным процессом, обучающимися, кадрами, ресурсами и предоставляет возможность интерактивной связи участникам этого процесса.

Рассмотрим упрощенный вариант школьной базы данных, причем обратим внимание только на ту ее часть, которая относится к учащимся.

Разработку БД начнем с проектирования. Так как LibreOffice Base использует реляционную модель данных, информацию расположим в трех таблицах — *Классы, Классный руководитель, Ученик.*

 Так как мы рассматриваем небольшой пример, то естественно, что в таблицах отражена только небольшая часть реальной информации. Например, в таблице *Ученик* следовало бы внести не только фамилии учеников, но и имена, и другие личные данные.

Эти три таблицы должны образовать единую систему, поэтому они взаимосвязаны:

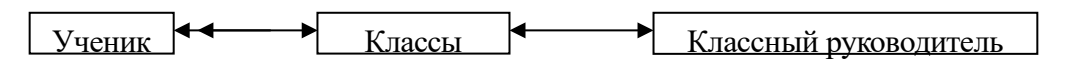

Здесь присутствуют два типа связи: "один к одному" и "один ко многим".

Таблицы *Классы* и *Классный руководитель* объединяет связь типа "один к одному", она на рисунке обозначена одинарной стрелкой. При этом типе связи две таблицы можно было бы объединить в одну таблицу, так как одной записи в одной таблице соответствует одна запись в другой таблице. Информация разделена на две таблицы, так как одна таблица содержала бы слишком много полей и с ней было бы неудобно работать. Эти таблицы находятся на одном уровне иерархии.

Таблицы *Классы* и *Ученик* объединяет связь типа "один ко многим", она обозначена двойной стрелкой. Например, в одном классе обучается несколько учеников, но каждый ученик может обучаться только в одном классе. Поэтому одной записи в таблице *Классы* соответствует несколько записей в таблице *Ученик.* Это связь между соседними уровнями иерархической структуры.

Приступим к созданию БД в приложении LibreOffice Base.

После запуска программы выбираем *Создать новую базу данных* и нажимаем кнопку *Далее*.

На втором шаге работы мастера подтверждаем *Открыть базу для редактирования*, нажав кнопку *Готово*. В окне *Сохранить как* выбираем свою папку на сетевом диске и сохраняем файл под именем *Школа*.

После создания файла новой БД следует построить структуру таблиц и заполнить их данными. Для этого выделим вкладку Таблицы.

**E. Классы - Проектирование таблицы.** Файл Правка Вид Севвис Окно Справка Тип поля Имя поля Число [ NUMERIC ] Номер класса ۸ Tekct [ VARCHAR ] Название класса Профиль Tekct [ VARCHAR ] Число [ NUMERIC ] Количество учеников  $\overline{\left\langle \cdot \right\rangle }$  $\rightarrow$ Свойства поля ◁  $\geq$ 

Структуру таблиц можно задать с помощью Конструктора (*Создать таблицу в режиме дизайна…*). На рисунке показано окно Конструктора при определении структуры таблицы *Классы:*

Изображение ключа указывает на ключевое поле. Установить первичный ключ можно, щелкнув правой клавишей мыши слева от имени поля и выбрав в меню соответствующий пункт.

Аналогично определим структуры таблиц *Классный руководитель* и *Ученик:*

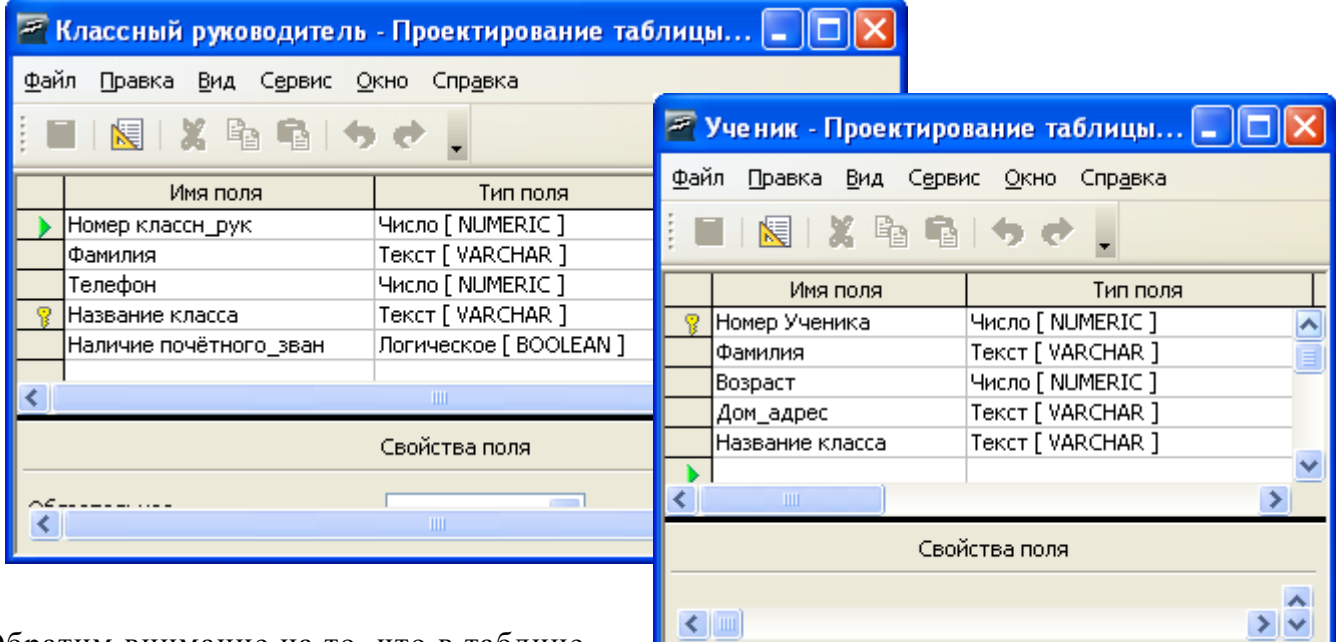

Обратим внимание на то, что в таблице *Классный руководитель* поле **Наличие почетного\_зван** имеет логический тип.

Заполним таблицы данными:

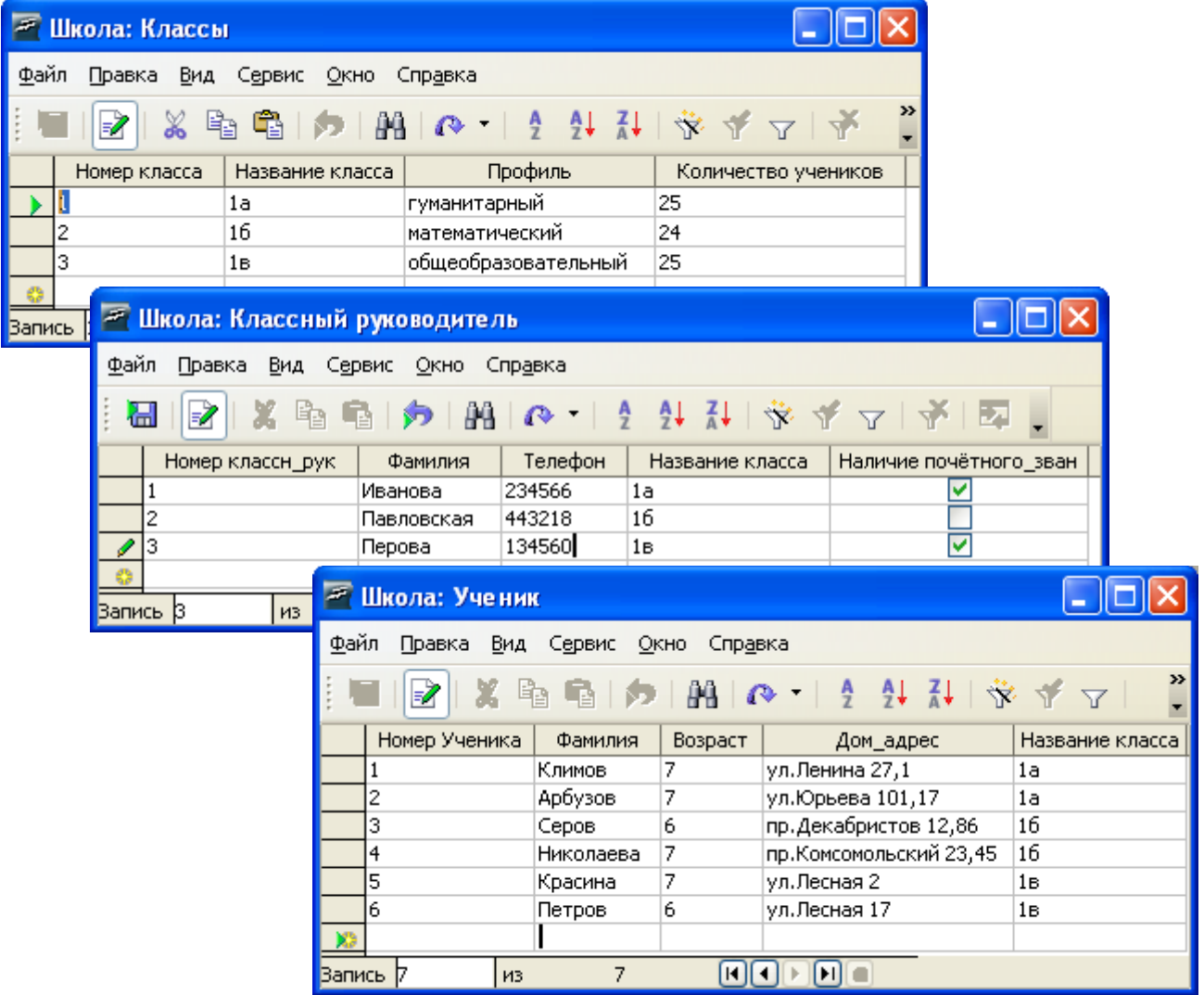

На следующем этапе определим связи между таблицами, выбрав пункты *Сервис, Связи…, Вставка, Создать связь…*

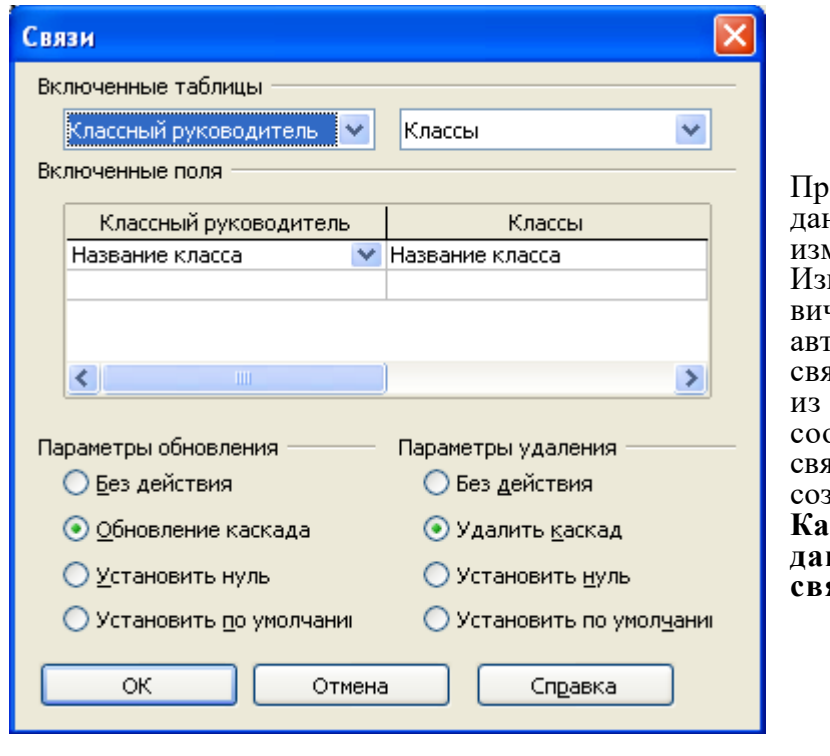

ограмма обеспечивая целостность данных, препятствует удалению и изменению связанных данных. менение ключевого поля в первичной таблице приведёт к гоматическому изменению ключей в ıзанных записях. Удаление записей первичной таблицы вызовет ответствующее удаление записей в ізанной таблице. Для этого при дании связи следует установить **Каскадное обновление связанных данных** и **Каскадное удаление связанных данных.**

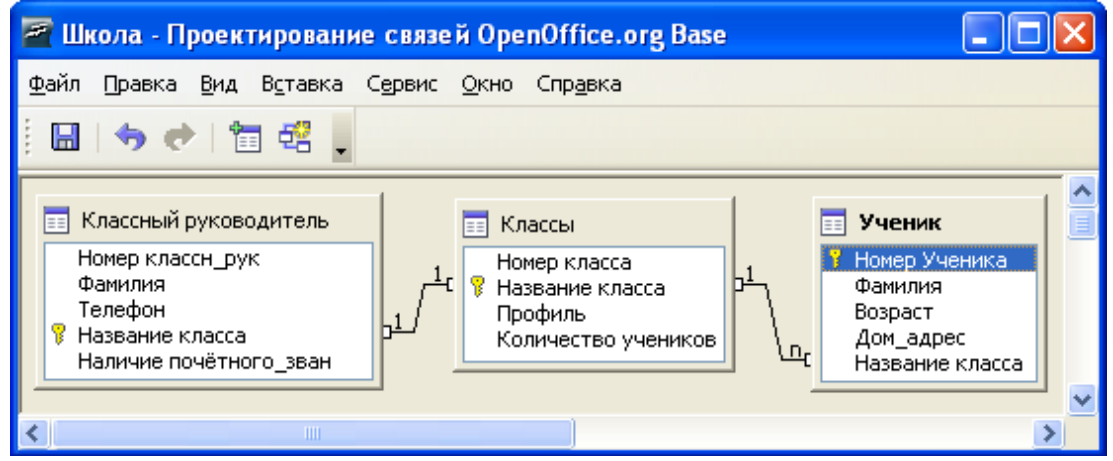

Здесь отражены два типа связи. Связь "один к одному" между таблицами *Классы* и *Классный руководитель* производится через общий главный ключ "Название класса".

Связь "один ко многим" между таблицами *Классы* и *Ученик* создана с помощью главного ключа "Название класса" таблицы *Классы* и одноименного поля таблицы *Ученик.*

Для поиска информации в БД создают запросы.

Запрос позволяет манипулировать данными БД: выбирать данные по некоторому условию, сортировать, обновлять, удалять и добавлять данные в БД. Простейшим является запрос на выборку. Результатом запроса на выборку будет таблица, которая содержит поля, удовлетворяющие условиям отбора.

В нашем примере *Запрос*1 позволяет получить список учеников с домашними адресами, которые обучаются в классе 1а.

Создадим этот запрос в конструкторе (*Создать запрос в режиме дизайна…*), в качестве исходной таблицы укажем таблицу *Ученик,* в строке **Условие отбора** (*Критерий*) в поле **Название класса** зададим условие '1а':

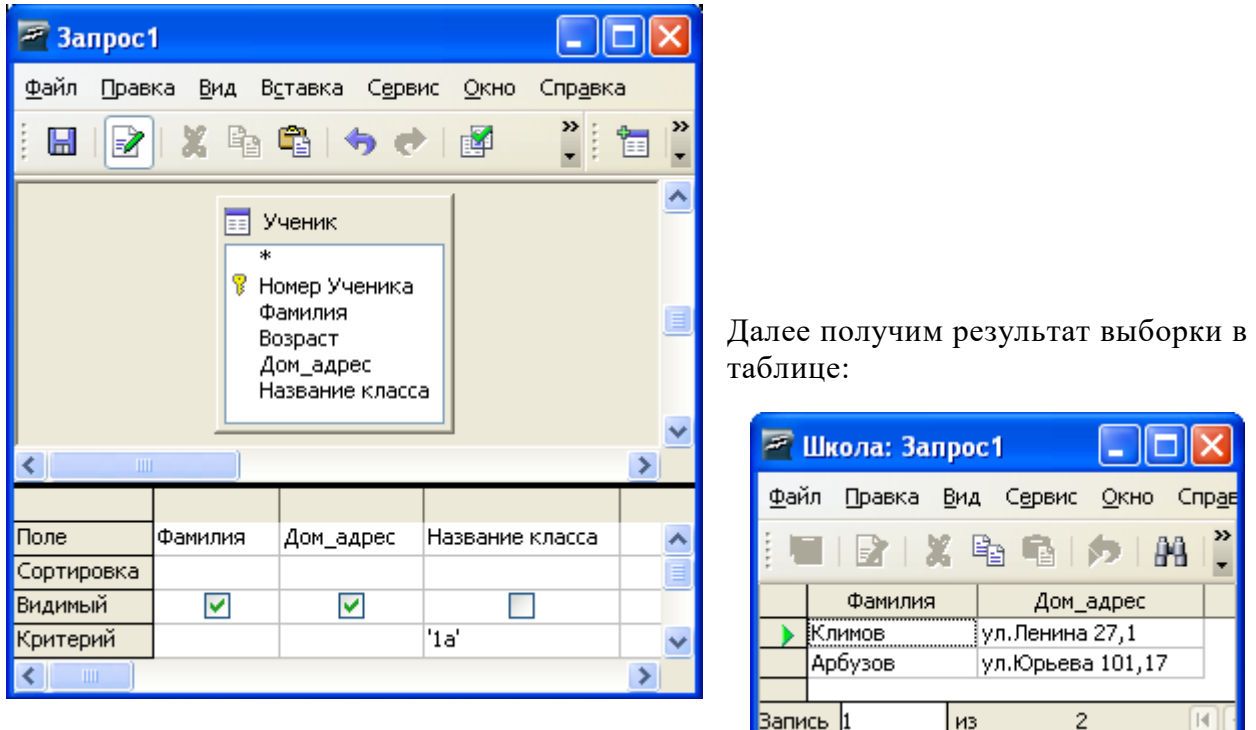

Второй запрос выводит фамилии классных руководителей, которые не имеют почётного звания. Он основан на таблице Классный руководитель. Поле Наличие почетного зван имеет логический тип, поэтому в **Условие отбора** внесена константа **0.**

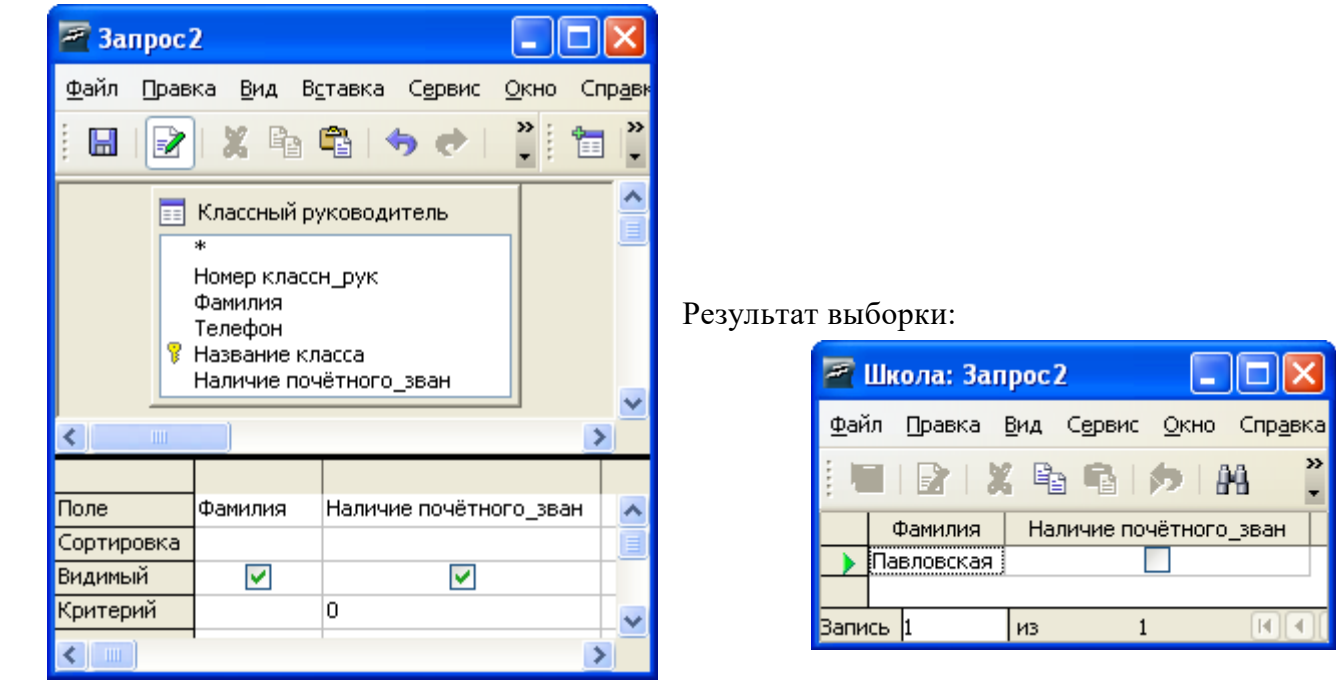

Запрос может быть многотабличным.

*Запрос*3 выводит поля **Название класса, Профиль** из таблицы *Классы,* и поле Ф**амилия** из таблицы *Классный руководитель,* при этом поставлено условие, что класс имеет математический профиль.

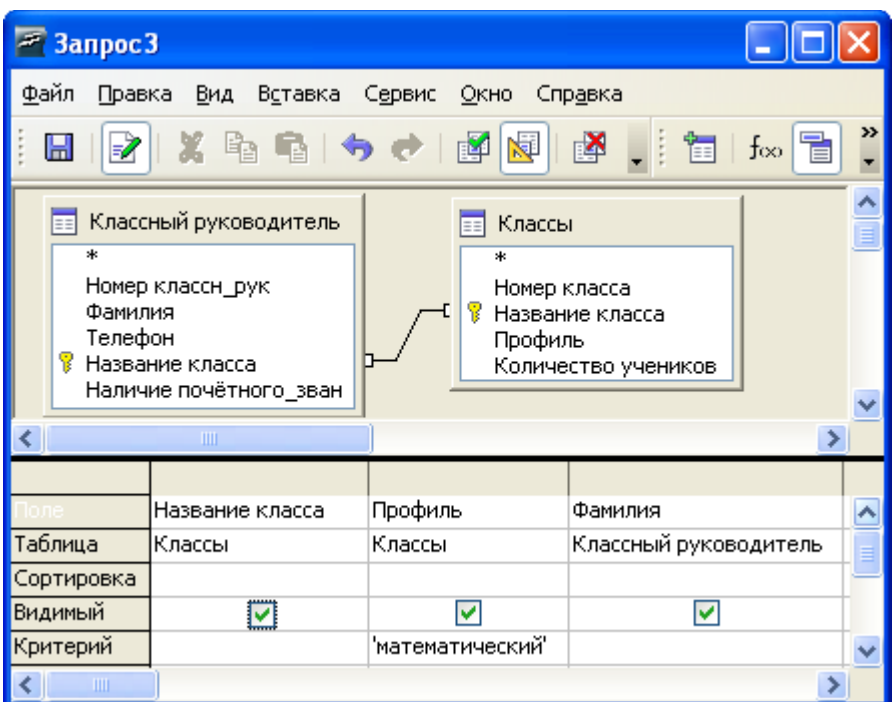

Ответ можно просмотреть в режиме таблицы:

В заключение нашего примера приготовим отчет. Отчеты предназначены только для вывода информации на печать. Напечатаем фамилии учеников и их домашние адреса, основываясь на таблице **Ученик.** Выберем создание отчета с помощью мастера и, следуя его указаниям, получим следующий отчет:

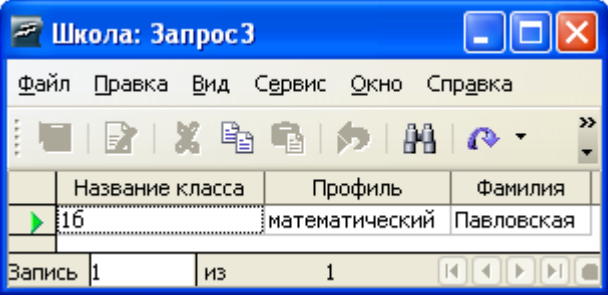

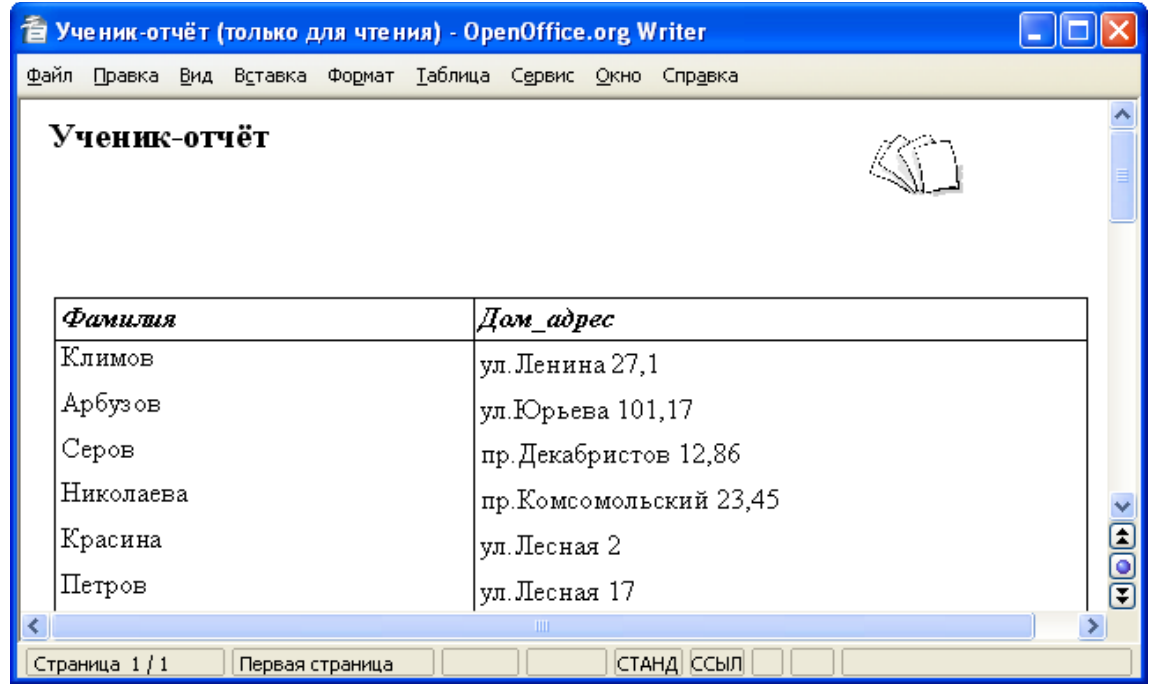

## **Задание для самостоятельной работы:**

Создайте формы для 3 таблиц и в этом режиме дополните БД *Школа* новыми записями!